# **Dell C2422HE Dell C2722DE Dell Display Manager ユーザー ガイド**

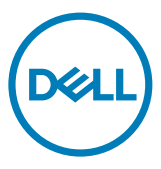

**モデル:C2422HE/C2722DE 規制モデル:C2422HEt/C2722DEt**

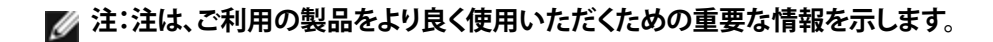

**Copyright ©** 2020 **Dell Inc. またはその子会社。無断転用禁止。**Dell、EMC、おより他の商標は、Dell Inc. また はその子会社の商標です。その他の商標は、それぞれの所有者の商標である場合があります。

2020 年 12月

改訂 A00

# **目次**

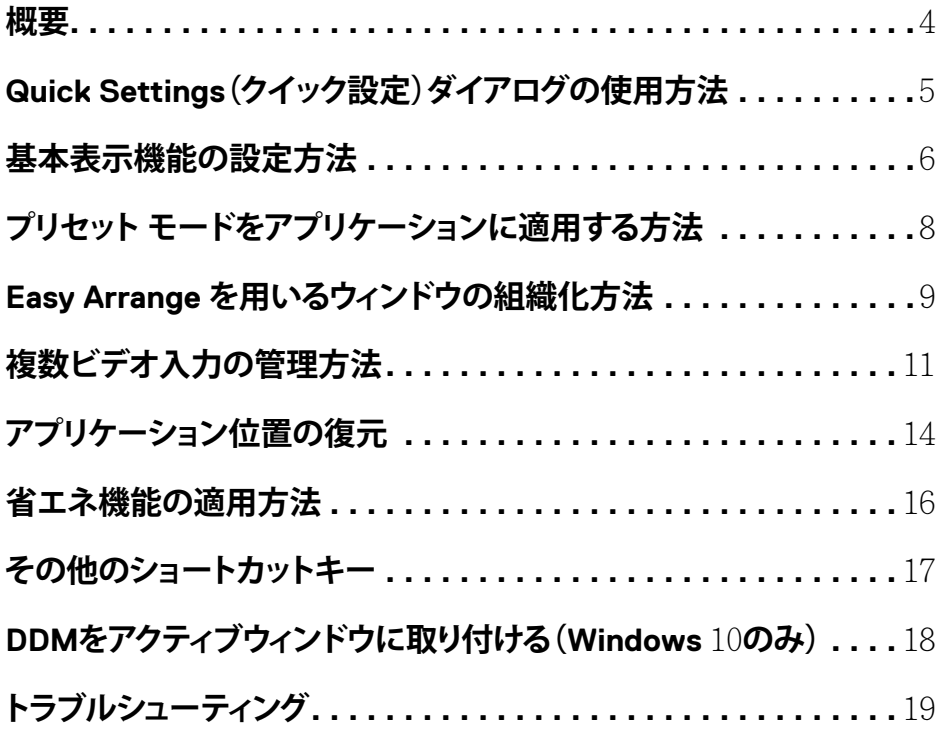

 $\int$ DELL

<span id="page-3-0"></span>**概要**

Dell Display Manager は、モニタまたはモニタのグループを管理するために使用される Microsoft Windows アプリケーションです。これにより、表示される画像の手動調整、自動設定の 割り当て、エネルギー管理、ウィンドウの組織化、画像回転、選択された Dell モニタ上での他の 機能を行うことができます。インストール後、Dell Display Manager は、システムが起動するごと に動作し、そのアイコンを通知トレイに配置します。システムに接続されるモニタに関する情報 は、通知トレイ アイコンにマウスを近づけると表示されます。

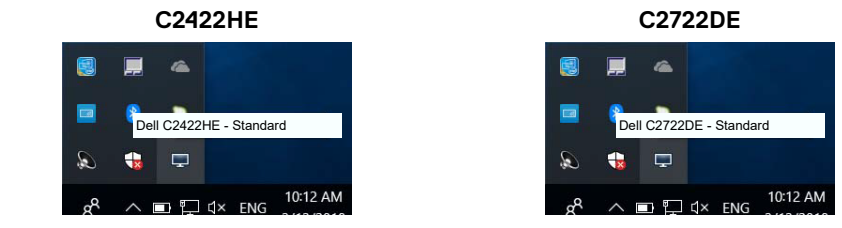

**注:Dell Display Manager は、DDC/CI チャネルを使用して、モニタと通信します。以下のよ うに、DDC/CI がメニューを有効化されていることを確認します。**

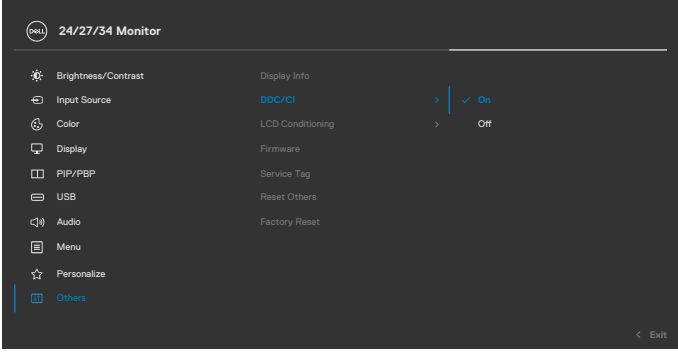

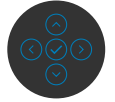

**D**&LI

## <span id="page-4-0"></span>**Quick Settings(クイック設定)ダイアログの使用方法**

Dell Display Manager の通知トレイアイコンをクリックして、**Quick Settings(クイック設定)**ダイ アログボックスを開きます。サポートされている Dell モニターが複数台コンピュータに接続さ れている場合は、メニューを使用してターゲットとなる特定のモニターを選択できます。**Quick Settings(クイック設定)**ダイアログボックスでは、輝度、コントラスト、解像度、ウィンドウのレイ アウトなどを簡単に調整できます。また、プリセットモード間での自動切り替えを有効にしたり、 手動でプリセットモードを選択したりすることもできます。

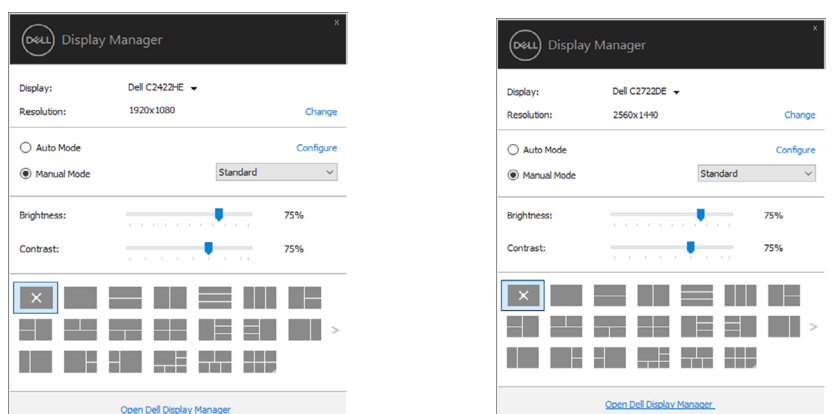

また、この **Quick Settings(クイック設定)**ダイアログ ボックスは、基本機能の調整、自動モード の構成、他の機能へのアクセスを行うために使用さる Dell Display Manager の詳細ユーザーイ ンターフェイスを提供します。

#### **《注釈**:

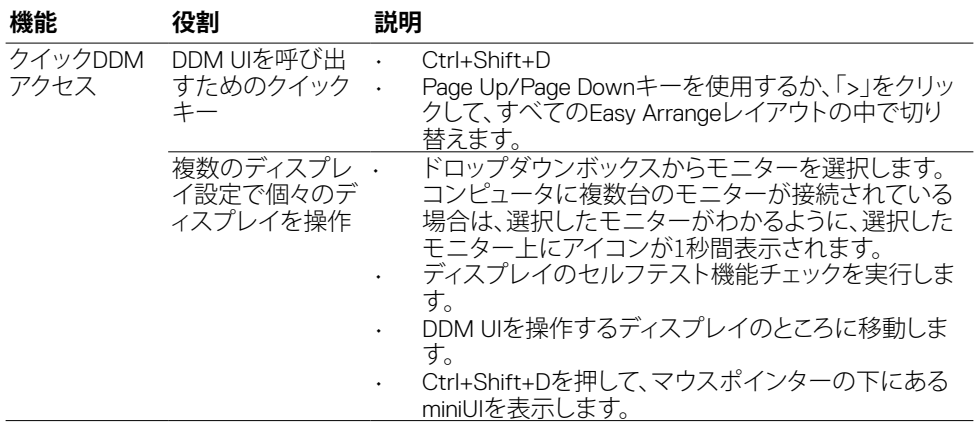

**C2422HE C2722DE**

**D**&LI

### <span id="page-5-0"></span>**基本表示機能の設定方法**

Racic

**Decolution:** 

Auto Mode

Manual Mode

Brightness:

Contrast:

Choose a preset mode:

プリセット モードを手動で選択できる **Manual Mode(手動モード)**またはアクティブなアプリ ケーションに基づき、プリセット モードを適用する **Auto Mode(自動モード)**を選択できます。 画面上のメッセージに、現在のプレセット モードが、変更されるたびに表示されます。また、選 択されたモニタの**Brightness(輝度)**および**Contrast(コントラスト)**は、**Basic(基本)**タブから 直接調整できます。

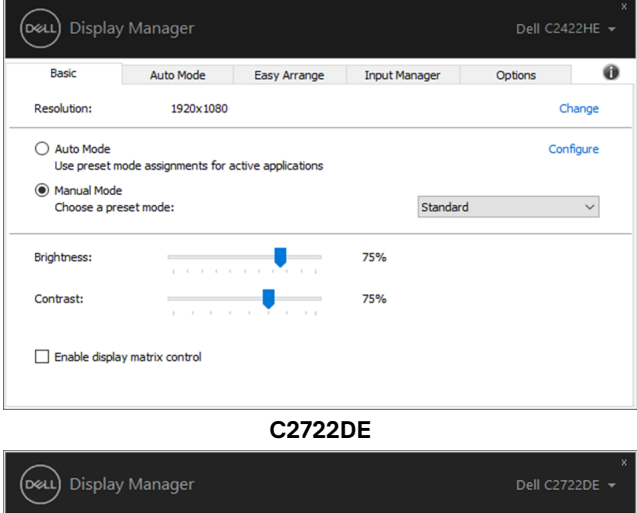

Auto Mode Easy Arrange Input Manager Options

 $\overline{\mathbb{R}}$ 

75% 75%  $\theta$ 

Channel

Configure

 $\backsim$ 

Standard

#### **C2422HE**

Enable display matrix control

2560x1440

Use preset mode assignments for active applications

#### **注:複数台の Dell モニタが接続されている場合、輝度、コントラスト、カラー プリセット制御 をすべてのモニタに適用するには、「Enable display matrix control」を選択します。**

**C2422HE**

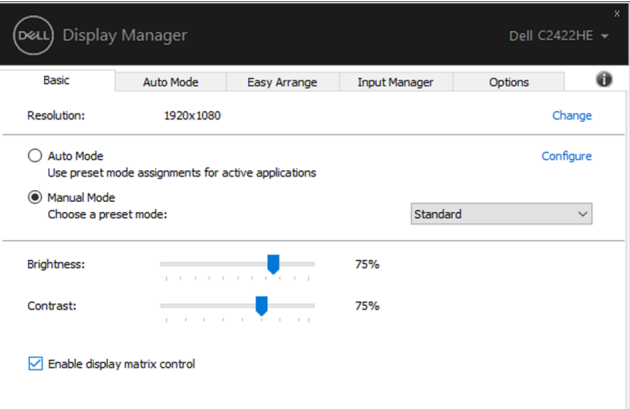

**C2722DE**

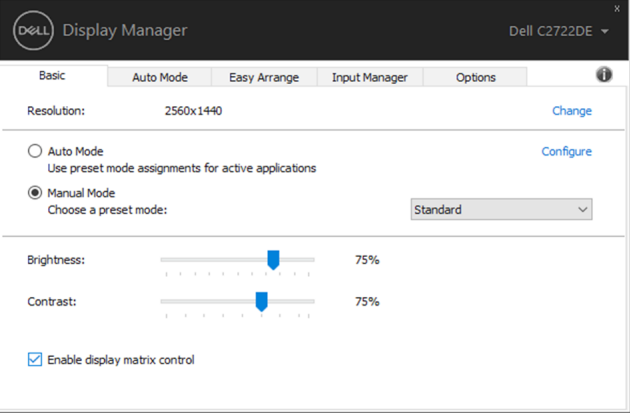

### <span id="page-7-0"></span>**プリセットモードをアプリケーションに適用する方法**

この **Auto Mode(自動モード)**タブにより、特定の**Preset Mode(プリセットモード)**を特定のア プリケーションに関連付けし、それを自動的に適用できます。ここで、**Auto Mode(自動モード)** が有効化されている場合、Dell Display Manager は、関連するアプリケーションがアクティブ化さ れるとき、自動的に対応する**Preset Mode(プリセットモード)**に切り替えます。特定のアプリケ ーションに割り当てられる**Preset Mode(プリセットモード)**は、各接続されるモニタで同じであ る場合もあれば、モニタごとに異なる場合もあります。

Dell Display Manager は、多くの良く利用されるアプリケーションに対して事前構成されていま す。新しいアプリケーションを割り当てリストに追加するには、アプリケーションをデスクトッ プ、Windows スタートメニューなどからドラッグし、現在リスト上にドロップします。

#### **注:バッチファイル、スクリプト、ローダ、Zip アーカイブまたはパックファイルなどの非実行 形式ファイルに対するプリセットモードの割り当ては、サポートされません。**

また、Direct3D アプリケーションを全画面モードで実行するときに必ず使用するゲーム プリセ ット モードを構成できます。アプリケーションがモードを使用しないようにするには、異なるプ リセット モードを割り当てます。

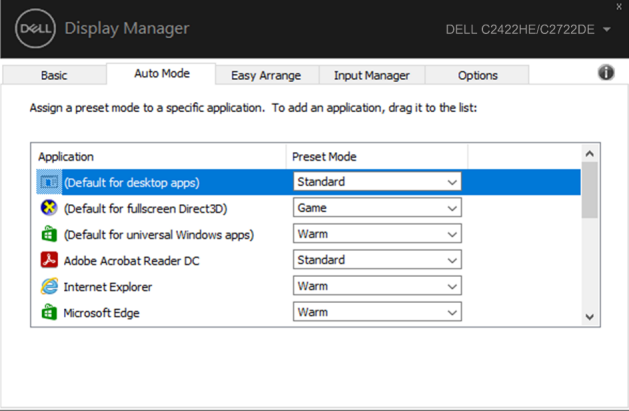

### <span id="page-8-0"></span>**Easy Arrange を用いるウィンドウの組織化方法**

**Easy Arrange** により、デスクトップ上でアプリケーション ウィンドウを効果的に組織化できま す。まず、実施する作業に適した事前定義済みレイアウトパターンを選択し、次に、アプリケーシ ョン ウィンドウを定義されたゾーンにドラッグする必要があります。その他のレイアウトを検索 するには、「>」を押すか、Page Up/Page Down キーを使用します。カスタム レイアウトを作成す うには、ウィンドウを開き、次に、**Save(保存)**をクリックします。

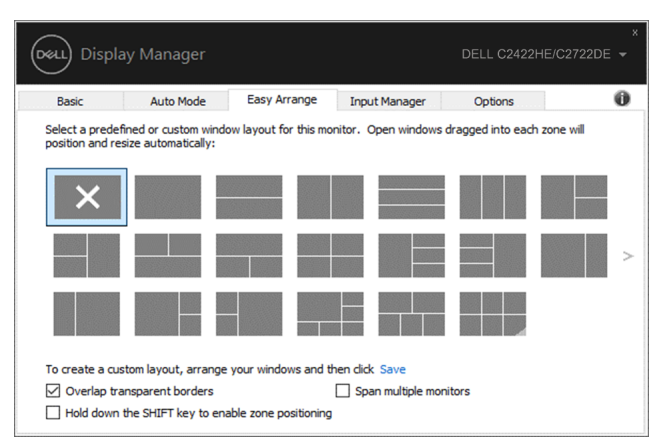

Windows 10 の場合、各仮想デスクトップに対して、異なるウィンドウレイアウトを適用できま す。

Windows のスナップ機能を良く使用する場合、「**Hold down the SHIFT key to enable zone positioning(SHIFTキーを押下して、ゾーン位置決めを有効化する)**」を選択できます。これによ り、Windows スナップ機能に **Easy Arrange** よりも高い優先順位を与えます。次に、Shift キーを 押して、**Easy Arrange** 位置合わせを使用する必要があります。

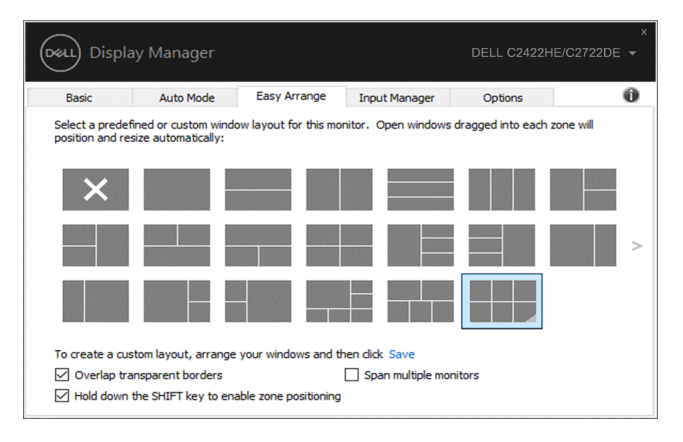

複数台のモニタをアレイ形式またはマトリクス形式で使用している場合、**Easy Arrange** レ イアウトをすべてのモニタ全体に 1 つのデスクトップとして適用できます。「**Span multiple monitors(複数ディスプレイをスパン)**」を選択して、この機能を有効化します。これを有効にす るために、モニタを適切に整列する必要があります。

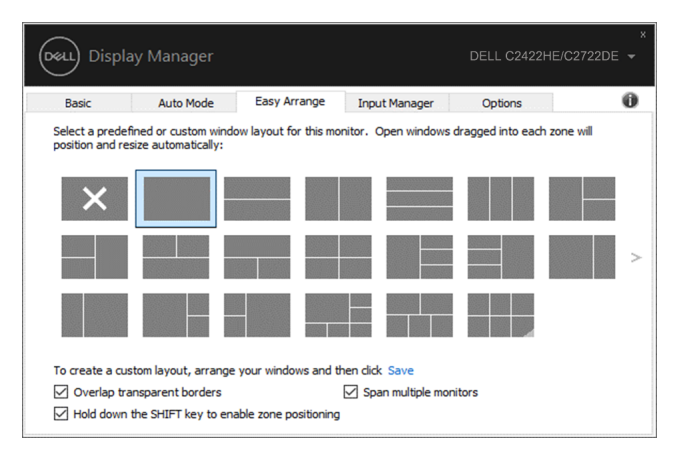

**Easy Arrange(簡単アレンジ)**には他にも詳細な使用方法があります。下の表を参照してくださ い。

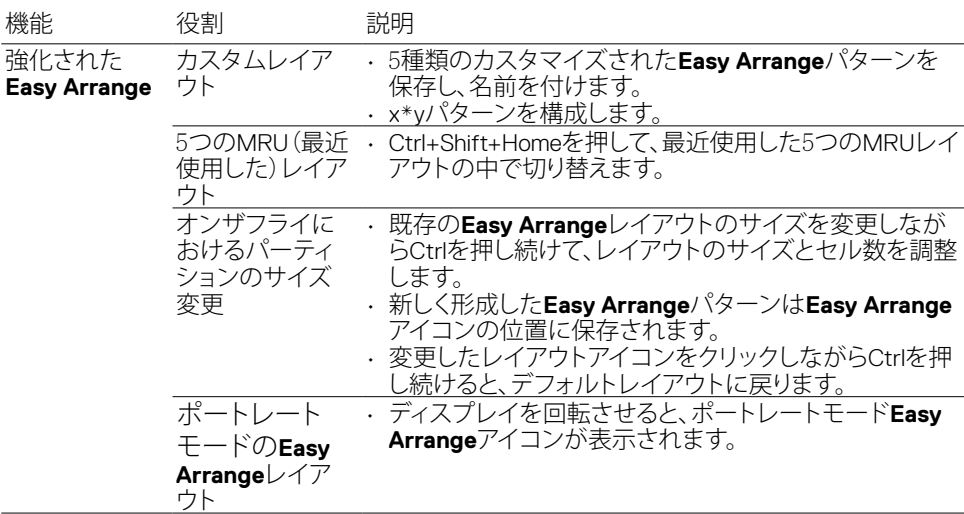

#### **注:アプリケーションが、そのアプリケーションウィンドウに対して最小実効解像度を要求する 場合があります。こういったアプリケーションでは、ゾーンが必要なウィンドウサイズよりも小さい 場合、Ease Arrangeゾーンにフィットしない可能性があります。**

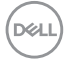

<span id="page-10-0"></span>Input Manager タブは、ご利用の Dell モニタに接続される複数のビデオ入力を管理する便利な 方法を提供します。複数台のコンピュータを使用して作業する際、入力の間を非常に容易に切 り替えることができます。

ご利用のモニタで利用可能なすべてのビデオ入力ポートが表示されます。各入力に希望する 名称を付けることができます。編集後は、変更を保存してください。

お気に入りの入力に素早く切り替えるためのショートカットキーを定義したり、良く使用する 2 つの入力の間を素早く切り替えるための別のショートカットキーを定義したりすることができま す。

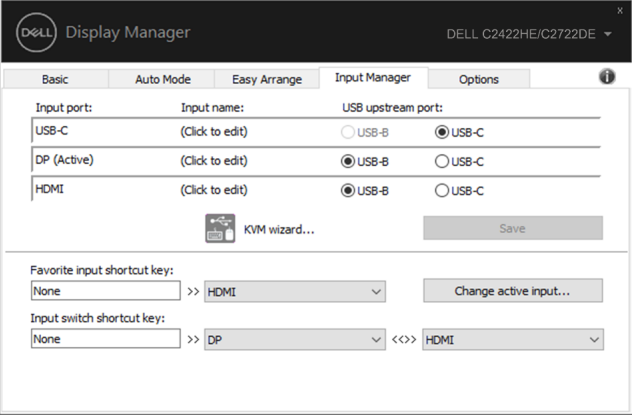

任意の入力ソースを切り替えるためにドロップダウンリストを使用できます。

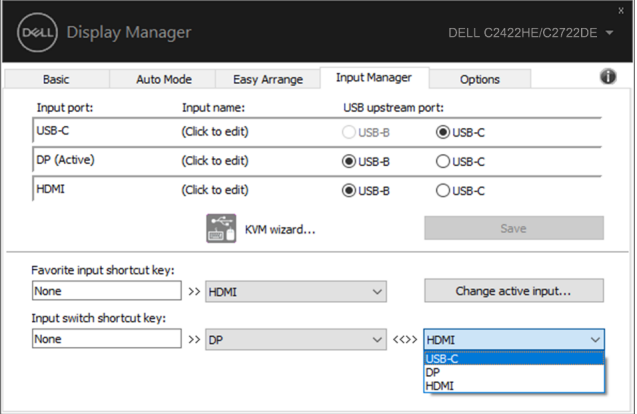

**D**&LI

KVM 機能を使用する場合は、KVM をクリックし、接続する PC の台数を入力し て、NEXT(次へ)を押します。

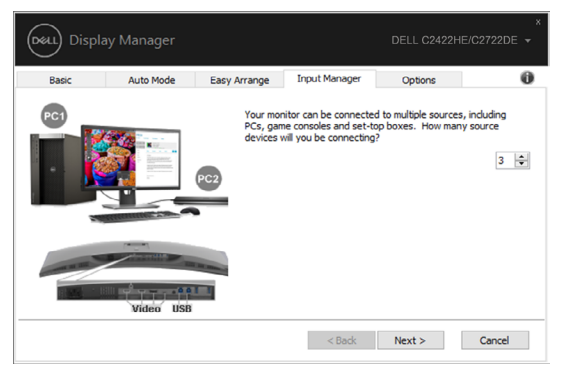

PC1-PC3 内で、ポートに接続するVideo Input Port(ビデオ入力ポート)を選択し、 ポートに接続するUSB Upstream Port(USB アップストリームポート)を選択してか ら、NEXT(次へ)を押します。

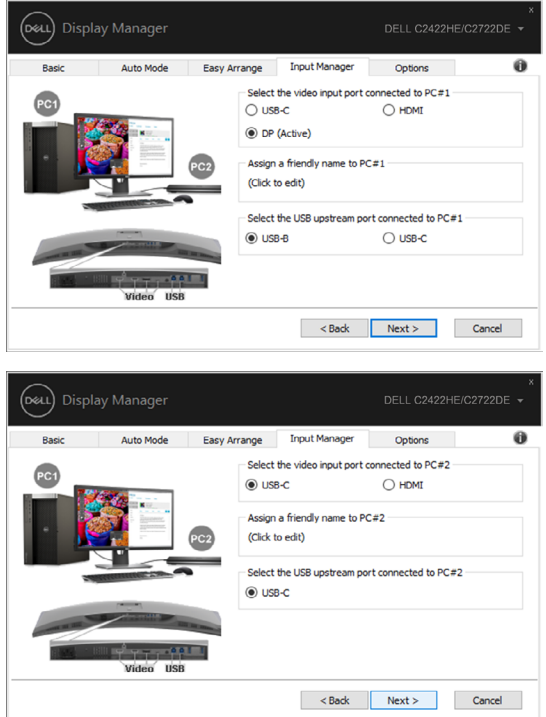

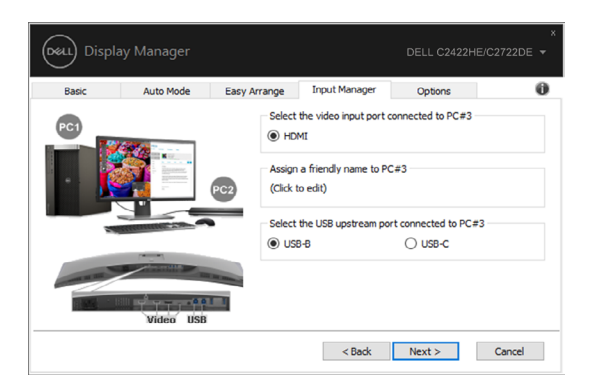

次に、Finish(終了)をクリックしてオプションを終了します。

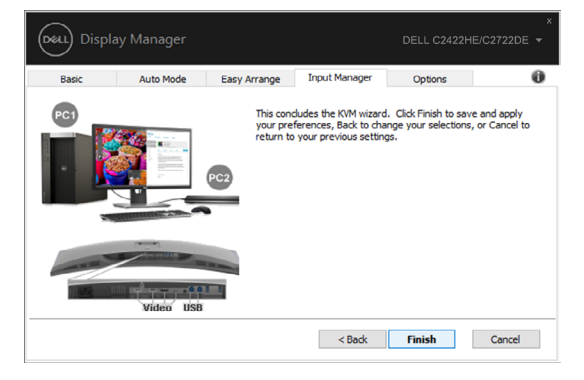

**注:DDM は、ご利用のモニタが別なコンピュータからのビデオを表示しているときでも、その モニタと通信します。良く使用するコンピュータに DDM をインストールし、そこから入力切替 を制御できます。また、モニタに接続される他のコンピュータに DDM をインストールできま す。**

複数ビデオ入力の管理方法 | 13

### <span id="page-13-0"></span>**アプリケーション位置の復元**

DDM により、ご利用のコンピュータをモニタに再接続するとき、アプリケーション ウィンドウを 所定の位置に復元できます。通知トレイの DDM アイコンを右クリックすることにより、この機能 に素早くアクセスできます。

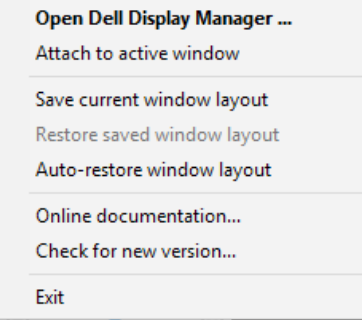

「**Auto-restore window layout(ウィンドウレイアウトを自動復元)**」を選択すると、アプリケーシ ョン ウィンドウの位置が、DDM により、追跡・記憶されます。DDM は、ご利用のコンピュータを モニタに再接続するとき、アプリケーション ウィンドウを元の位置に配置します。

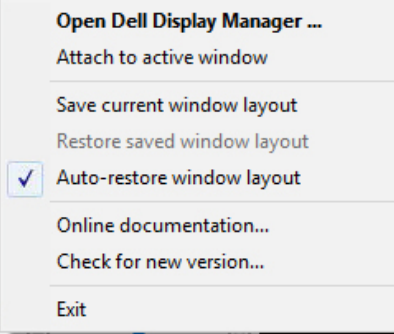

お気に入りのレイアウトに戻るには、まず最初に **Save current window layout(現在のウィンド ウレイアウトを保存)**、次に **Restore saved window layout(保存したウィンドウレイアウトを復 元)**の順に選択します。

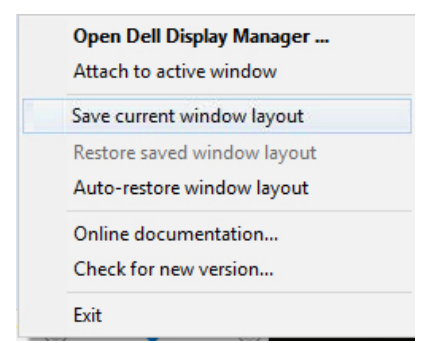

日常業務において、異なるモデルまたは解像度のモニタを使用し、頃なるウィンドウレイアウト をそれらに適用できます。DDM は、再接続されるモニタを認識し、それに応じて、アプリケーシ ョン位置を復元できます。

モニタ マトリクス構成において、モニタを交換する必要がる場合、交換前にウィンドウレイアウ トを保存し、新しいモニタを設置した後、レイアウトを復元できます。

**注:この機能を活用するために、ご利用のアプリケーションを動作させ続ける必要がありま す。DDM は、アプリケーションを起動しません。**

DØLI

<span id="page-15-0"></span>サポートされる Dell モデルの場合、Options(オプション)タブで、PowerNap 省エネオプション を利用できます。モニタの輝度を最小レベルに設定したり、スクリーンセーバーがアクティブ化 されるとき、モニタをスリープ状態に移行させたりすることができます。

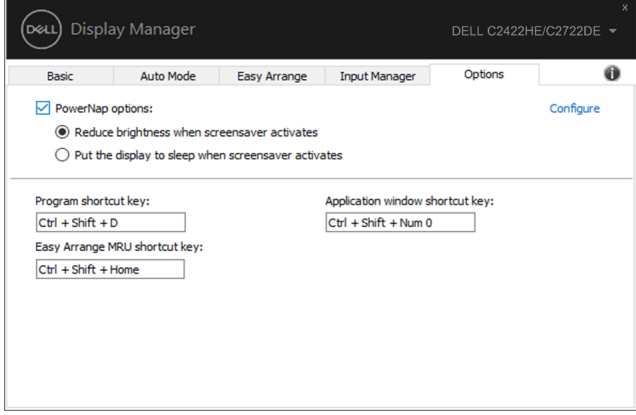

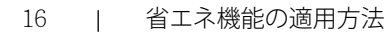

<span id="page-16-0"></span>次の DDM 機能には、すばやくアクセスできるようにショートカットキーを設定できます。

- **プログラムショートカットキー:**クイック設定ダイアログボックスを素早く開きます。
- **Easy Arrange MRUショートカットキー:**最近使用した5種類のウィンドウレイアウトを素早 く適用します。
- **アプリケーションウィンドウショートカットキー:**自動モードと**Easy Arrange**にあるオプショ ンのクイックメニューを開きます。

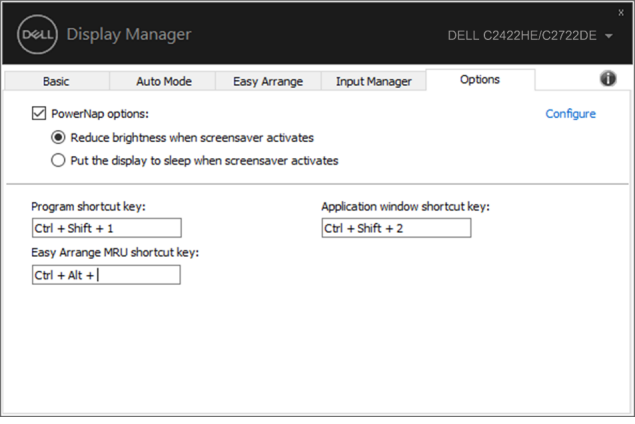

#### <span id="page-17-0"></span>**DDMをアクティブウィンドウに取り付ける(Windows 10のみ)**

DDMアイコンを、作業中のアクティブなウィンドウに取り付けることができます。アイコンをクリ ックすると、以下の機能に簡単にアクセスできます。

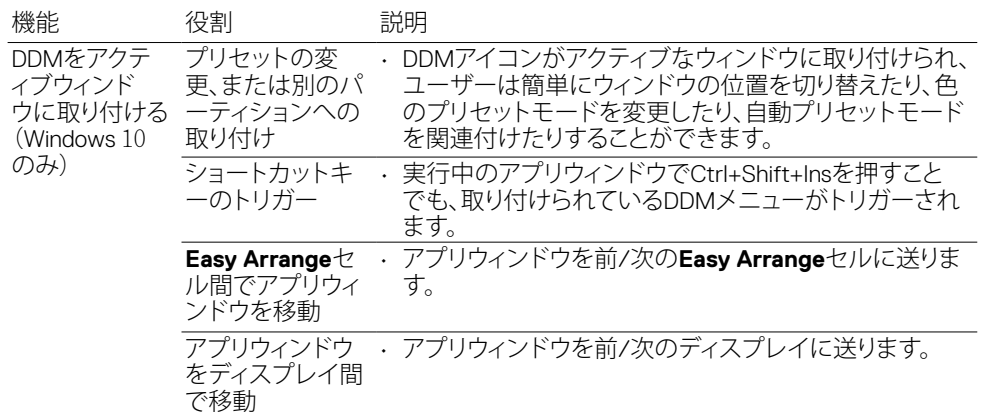

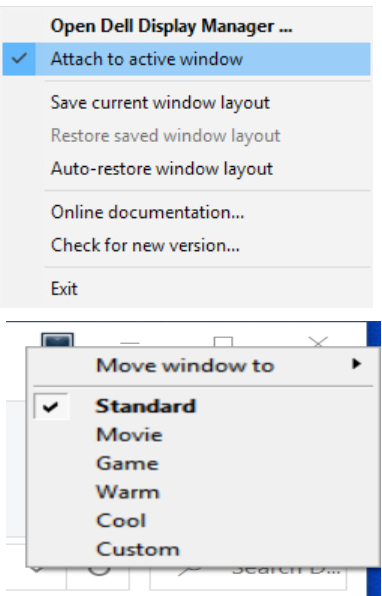

18 | DDMをアクティブウィンドウに取り付ける (Windows 10のみ)

<span id="page-18-0"></span>DDM が、ご利用のモニタで動作しない場合、DDM は、通知トレイに以下のアイコンを表示しま す。

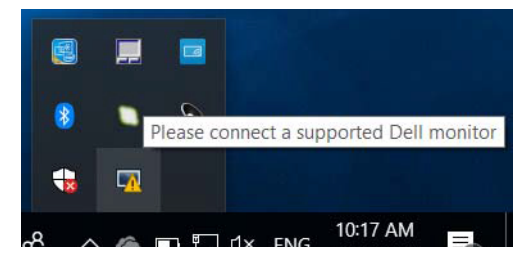

そのアイコンをクリックすると、DDM は、詳細なエラー メッセージを表示します。

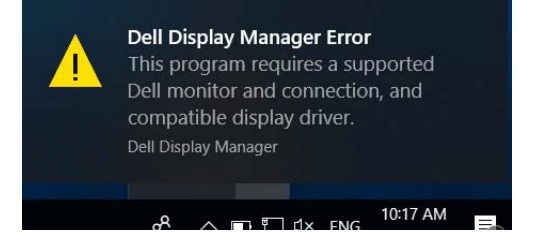

DDM は、Dell ブランドのモニタのみで動作することに注意してください。他のメーカーのモニタ を使用される場合、DDM は、それらをサポートしません。

DDM が、サポートされる Dell モニタを検出しないおよび/または通信しない場合、トラブルシュ ーティングを行うため、以下の措置を行ってください:

- 1**.** ビデオ ケーブルがご利用のモニタおよびコンピュータに接続されていること、特に、コ ネクタが所定の位置にしっかりと挿入されていることを確認してください。
- 2**.** モニタ OSD をチェックし、DDC/CI が有効化されていることを確認してください。
- 3**.** グラフィックス カード ベンダ (Intel、AMD、NVIDIA など) から、正しく最新のディスプレ イドライバを入手してください。多くの場合、ディスプレイドライバが、DDM 故障の原 因になります。
- 4**.** モニタとグラフィックス ポートの間のドッキング ステーション、ケーブル エクステン ダ、コンバータを取り外してください。一部の低価格なエクステンダ、ハブ、コンバータ は、DDC/CI を適切にサポートしておらず、DDM に障害が発生する可能性があります。 そのデバイスの最新バージョンのドライバが利用可能な場合は、更新してください。
- 5**.** コンピュータを再起動してください。

**DEL** 

DDM は、以下のモニタでは、動作しない可能性があります:

- 2013 年以前の Dell モニタ モデルおよび Dell モニタの D シリーズ。詳細は、 [www.dell.com/support/monitors](http://www.dell.com/support/monitors) をご覧ください。
- Nvidia ベースの G-sync 技術を使用するゲーム用モニタ
- 仮想およびワイヤレス ディスプレイは、DDC/CI をサポートしません
- DP 1.2 モニタの一部の初期モデルは、モニタ OSD を使用して、MST/DP 1.2 を無効化 することが必要となる場合があります

ご利用のコンピュータがインターネットに接続されている場合、DDM の新しいバージョンが利 用可能になると、更新するようプロンプト表示されます。最新の DDM アプリケーションをダウン ロード・インストールすることを推奨します。

DDM アイコンを右クリックすれば、新しいバージョンを確認することもできます。

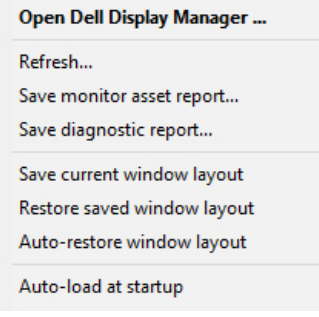